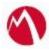

# MobileIron Access Cookbook Access with G Suite and Microsoft ADFS

September 27, 2017

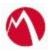

### Contents

| Dverview                                                      | .3  |
|---------------------------------------------------------------|-----|
| Prerequisites                                                 | .3  |
| Configuring G Suite and Microsoft ADFS with MobileIron Access | .4  |
| Configure Access to Create a Federated Pair                   | .4  |
| Configure the G Suite environment                             | . 5 |
| Configure the ADFS environment                                | . 5 |
| Extracting the idp-proxy-signing-certificate                  | .7  |
| Configure G Suite to point to Access IdP Sentry               | .7  |
| Configure ADFS to point to Access SP Sentry                   | .7  |
| Register Sentry to Access                                     | . 8 |

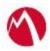

## Overview

SAML provides single sign-on capability for users accessing their services hosted in a cloud environment. Generally, a service provider such as G Suite is federated with an identity provider such as Microsoft ADFS for authentication. The user gets authentication from ADFS and obtains a SAML token for accessing applications in a cloud environment, such as G Suite.

This guide serves as step-by-step configuration manual for users using ADFS as an authentication provider with G Suite in a cloud environment.

### **Prerequisites**

Verify that you have the following components in your environment:

- ADFS version 3.0
- <u>G Suite (SP) Metadata Files</u> Entity ID: <u>google.com/a/<domain\_name></u> Assertion Consumer Service URL: <u>https://www.google.com/a/<domain\_name>/acs</u>
- ADFS (IDP) Metadata Files

You must download the ADFS metadata files for ADFS (IdP)

Download ADFS metadata file from <u>https://<ADFS Server</u> FQDN>/FederationMetadata/2007-06/FederationMetadata.xml

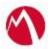

# **Configuring G Suite and Microsoft ADFS with MobileIron Access**

You must perform the following tasks to accomplish the configuration between G Suite and ADFS:

- <u>Configure Access to Create a Federated Pair</u>
- Configure the G Suite environment
- <u>Configure the ADFS environment</u>
- <u>Configure G Suite to point to Access IdP Sentry</u>
- <u>Configure ADFS to point to Access SP Sentry</u>
- <u>Register Sentry to Access</u>

#### **Configure Access to Create a Federated Pair**

You must configure Access to select your service provider and the identity provider. You can apply the configuration settings for the service provider and the identity provider. It creates a federated pair.

#### **Procedure**

- 1. In Access, click **Profiles** > **Get Started**.
- 2. Enter the Access host information and upload the ACCESS SSL Certificate. Use the default values for the other fields. Click **Save**.
- 3. Click **Profiles** > **Federated Pair** > **Add New Pair**.
- 4. Select **G** Suite option under the Choose Service Provider.
- 5. Enter the following details:
  - Name for the Federated Pair
  - Description
  - Select SP Proxy Signing Certificate
  - Select Add Metadata
    - Entity ID: google.com/a/<domain\_name>
    - Assertion Consumer Service URL: https://www.google.com/a/<domain name>/acs

• (Optional): Select **Use Tunnel Certificates for SSO** for users to be authenticated automatically. This leverages the user's authentication in the MobileIron Tunnel VPN. See *Appendix* in the *MobileIron Access Guide* at https://support.mobileiron.com/docs/ourrent/cocs

https://support.mobileiron.com/docs/current/accs.

- 6. Click Next.
- 7. Select **Microsoft ADFS** as the Identity Provider.
- 8. Upload the metadata file that you downloaded in the Prerequisites section.
- 9. Click **Done**.
- 10. Download the Access SP Metadata (Upload to IDP) and ACCESS IDP Metadata (Upload to SP) metadata files.

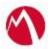

11. Click **Publish** to publish the profile.

#### **Configure the G Suite environment**

You must configure G Suite to use ADFS natively.

#### **Prerequisites**

Verify that you have downloaded the ADFS IdP certificate. This is required to upload to Google service provider.

#### **Procedure**

- 1. Login to the G Suite admin portal with admin credentials.
- 2. On the Security tab, Setup SSO with third party identity provider.
  - Enter the **Sign-in page URL**: <u>https://<adfs\_domain\_name>/adfs/ls</u>
  - Enter the Sign-out page URL: <u>https://<adfs\_domain\_name>/adfs/ls</u>
  - (Optional) Enter the **Change password URL**.
  - Upload ADFS IDP certificate file.
- 3. Click Done.

#### **Configure the ADFS environment**

You must configure the identity provider with the service provider metadata file. This builds the trust relationship with the service provider.

#### **Procedure**

- 1. Use Remote Desktop services to log into an ADFS machine with Admin credentials.
- 2. Click Start > Administrative tools > ADFS Management > Expand Trust Relationships.
- 3. Click **Relying Party Trust.** In the right-hand pane, under the **Actions** section click **Add Relying Party Trust** and follow the prompts. Click **Start**.

|                                                                                                    |                                                                                          |                                                                                                    | dc01.misentry.com                                                                                                    |                                                                                                    |
|----------------------------------------------------------------------------------------------------|------------------------------------------------------------------------------------------|----------------------------------------------------------------------------------------------------|----------------------------------------------------------------------------------------------------|----------------------------------------------------------------------------------------------------|
|                                                                                                    |                                                                                          |                                                                                                    | AD FS                                                                                                    | - 0                                                                                                    |
| e Action View Window Help                                                                                       |                                                                                          |                                                                                                    |                                                                                                    |                                                                                                    |
| 2 🖂 🖬                                                                                                    |                                                                                          |                                                                                                    |                                                                                                    |                                                                                                    |
| D FS                                                                                                    | Relying Party Trusts                                                                     |                                                                                                    |                                                                                                    | Actions                                                                                                    |
| Service Trust Relationships Colms Provider Trusts Relying Party Trusts Attribute Stores Authentication Policies | Relationships Debug name<br>imms Provider Trusts O365xami<br>bying Party Trusts O365xami |                                                                                                    | se dr / 248, / W5-fodemon kontrer<br>um de sansenty de<br>Tarr / 548, / W5-fodemon um de sansenty de<br>Tarr / 548, / W5-fodemon / Konströf hive<br>Add Relying Party Trust Witzard                                                                                                    | Relying Party Trusts<br>Add Relying Party Trust.<br>Add Non-Claims-Ansete Relying Party Trus<br>Vew<br>New Window from Here<br>[6] Refeab. |
|                                                                                                    |                                                                                          | Welcome                                                                                                    |                                                                                                    | Help                                                                                                    |
|                                                                                                    |                                                                                          | Steps<br>Wicknew<br>Georgia Skate<br>Grand Mark Skate<br>Alternation New<br>Anternation New<br>Anternation New<br>Anternation New<br>Internation New<br>Internat | Vacuums to the Add Plathing Plate 1 hourd Without           The operation of the store to the store of the field of the store of the store | w GGGSami<br>Updet from Federation Metadota.<br>Eata Claim Mater.<br>Datale<br>Properties<br>₩ Deter<br>Help:                              |

- 4. Select Data Source > Enter data about the relying party manually. Click Next.
- 5. Enter the **Display name** and click **Next**.
- 6. Select **ADFS profile** and click **Next**.
- 7. Click **Browse** to configure the certificate and click **Next**.
- 8. Select the Enable support for SAML 2.0 Web SSO protocol option.
- 9. Enter the following URL in the **Replying party SAML 2.0 SSO service URL** and click **Next**.

https://www.google.com/a/<domain\_name>/acs

- 10. Enter the **Relying party trust identifier** google.com/a/<domain\_name> and Click **Add**.
- 11. Select I do not want to configure multi-factor authentication settings for this relying party trust at this time and click Next.
- 12. Select **Permit all users to access this relying party** and click **Next**.
- 13. At the end, select **Open Edit Claim rules dialog for relying party trust**.
- 14. In the **Claim Rule Template** drop-down list, select **Send LDAP Attributes as Claims** and click **Next.**
- 15. Configure Claim rules as follows:

|         | Edit R                                         | ule - | UPN to NameID                                                                                                    |
|---------|------------------------------------------------|-------|----------------------------------------------------------------------------------------------------|
| which   |                                                |       | DAP attributes as claims. Select an attribute store from<br>attributes will map to the outgoing claim types that will be |
| Claim   | rule name:                                     |       |                                                                                                    |
| UPNI    | o NanelO                                       | _     |                                                                                                    |
| Date 1  | emplate: Send LDAP Attributes as Clair         |       |                                                                                                    |
| riand a | emplate, pena contri namoutes as cran          |       |                                                                                                    |
| Atribu  | te store:                                      |       |                                                                                                    |
| Active  | Directory                                      |       | ¥                                                                                                    |
| Маррі   | ing of LDAP attributes to outgoing claim       | ntype | 8.                                                                                                    |
|         | LDAP Attribute (Select on type to<br>add more) |       | Outgoing Claim Type (Select or type to add more)                                                                         |
| •       | User-Principal-Name                            | ¥     | Name ID v                                                                                                    |
|         |                                                | ¥     | ~                                                                                                    |
|         |                                                |       |                                                                                                    |
|         |                                                |       |                                                                                                    |
|         |                                                |       |                                                                                                    |
|         |                                                |       |                                                                                                    |
|         |                                                |       |                                                                                                    |

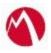

- 16. Add Rule and create a new rule name UPN to NameID.
- 17. Click Apply and OK.

#### Extracting the idp-proxy-signing-certificate

G Suite does not let you upload a metadata file. The information must be extracted from the IDP Proxy metadata file. Extract the Entity ID from the IDP Proxy metadata file.

#### **Procedure**

- 1. Open the SP Proxy metadata file that you downloaded when configuring Access for the federated pair.
- 2. Extract the certificate from the IDP Proxy metadata file and save it in the .cer file.

| <pre><keydescriptor use="signing"></keydescriptor></pre>                                                                     |
|----------------------------------------------------------------------------------------------------|
|                                                                                                    |
| - <ds:x509data></ds:x509data>                                                                                                |
| <ds:x509certificate>MTDZDCCAkwCCQCZVG/BcwYw0jANBqkqhkiG9w0BAQsFADB0MQswCQYDVQQGEwJVI<u>JzETMBEGA1UE</u></ds:x509certificate> |
| CAwKQ2FsaWZycm5pYTEWMBQGA1UEBwwNTW91bnRhaW4gVmlldzETMBEGA1UECgwKTW9iaWxiSXIv                                                 |
| bjEQMA4GA1UECwwHU3VwcG9ydDERMA8GA1UEAwwISWRwUHJveHkwHhcNMTUxMDEzMjMyNDIwWhcN                                                 |
| MjUxMDEwMjMyND1wWjB0MQswCQYDVQQGEwJVUzETMBEGA1UECAwKQ2FsiWZvcm5pYTEWMBQGA1UE                                                 |
| 8wwNTW91bnRhaW4gVmlldzETMBEGA1UECgwKTW9laWzdSXJvbjEQMA4GA1UECwwHU3VwcG9ydDER                                                 |
| MA8GA1UEAwwISWRwUHJveHkwggEIMA0GCSgGSTb3DQEBAQUAA41BDwAwggEKAo1BAQCu8ZUn5rBC                                                 |
| Ywu3woTOBa4ygLJTuXge72j7RkmQWgTv5kkJxTsHu3F6PUCtXcLbz/FaQzOC9yKQnKhxYnmgpVX                                                  |
| IpcBztYgB2XaYReTDTCr40TE86qUvm7C4lUZigINhgCVCxBIzIzMJwSx+ngae5Vd/ws01PYbxn5                                                  |
| CEXcOicYFG0iPAE8pPEhf794cDGfe2iDzieo81M8rBhWCzHdq6xDP218A2hN5kSD/0z05510uv14                                                 |
| zF8R0yG0+oGsaw8C09opwdT5h/CzzSzWEBuz+04Uv/VfUrH2EvY2I0f2dH1jvtmXOwTm6CTsXs09                                                 |
| fvi3XdRGI5mb5dF22SB0BynSH+vzAgMBAAEwDQYJKoZ1hvcNAQELBQADggEBAA6Np9RUkiTjxOFS                                                 |
| m6j8vR8Nv4ltrdzrea0TeRTjNT5b/mA1jSRrMqYFnC91a3Bdo5Dlwg6xhgAVjkyc/KKhul3hL9F3                                                 |
| IYy7wXhUU9DJXC4uTmVhHJmp/6Vm1/uYClNMSHI+9VXKWSyugFaWBz96FYn8EXOOTpSjfulpdhL/                                                 |
| MTRDsEgE17Eg7FicerXE7PUcF15HHKv30xixBR4luVouUHbRg1KAK7M66w2c2VvSzmVvwD4+vzIVe                                                |
| WY5GABrjSdAB80BL20Augib4SRSSvgr110YuvL0+aYXdKf90l1GDrL211DYluT3R15Pp8U21fp1 w8a7vi01xw9Sg7g2R0fx3YA=c/ds:X509Certificate>    |
|                                                                                                    |
|                                                                                                    |
|                                                                                                    |

#### **Configure G Suite to point to Access IdP Sentry**

- 1. Open G Suite-IdP-Proxy-Metadata.xml file.
- 2. Copy the Entity ID URL.
- 3. Open the **G Suite** admin portal > **Security**.
- 4. Enter the Sign-In page URL.
- Note: The Sign-Out page URL can point to ADFS and not Sentry.
- 5. (Optional) Enter the Change Password URL.
- 6. Upload the IdP-proxy signing certificate that you saved.

#### **Configure ADFS to point to Access SP Sentry**

- 1. Use Remote Desktop services to log into an ADFS machine with Admin credentials.
- 2. Click Start > Administrative tools > ADFS Management > Expand Trust Relationships.
- 3. Click **Relying Party Trust**. In the right-hand pane, under the **Actions** section click **Add Relying Party Trust** and follow the prompts. Click **Start**.
- 4. Select **Import data about the relying party from a file** and click **Next**.
- 5. Select I do not want to configure multi-factor authentication settings for this relying party trust at this time and click Next.
- 6. Select **Permit all users to access this relying party** and click **Next**.
- 7. At the end, select **Open Edit Claim rules dialog for relying party trust**.

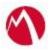

- 8. In the Claim Rule Template drop-down, select Send LDAP Attributes as Claims and click Next.
- 9. Configure Claim rules as follows:

|         | Edit R                                         | ule - | UPN to NameID                                                                                                    | × |
|---------|------------------------------------------------|-------|----------------------------------------------------------------------------------------------------|---|
| which   |                                                |       | DAP attributes as claims. Select an attribute store from<br>attributes will map to the outgoing claim types that will b |   |
| (Jain ( | rule name:                                     |       |                                                                                                    |   |
| UPNI    | o NanelO                                       | _     |                                                                                                    |   |
| Duint   | emplate: Send LDAP Attributes as Clai          | -     |                                                                                                    | _ |
| nue v   | emplate, sens curve Abloates as clar           | 195   |                                                                                                    |   |
| Atribu  | te store:                                      |       |                                                                                                    |   |
| Active  | Directory                                      |       | v                                                                                                    |   |
| Ивррі   | ing of LDAP attributes to outgoing claim       | ntype | 5:                                                                                                    |   |
|         | LDAP Attribute (Select or type to<br>add more) |       | Outgoing Claim Type (Select or type to add more)                                                                        |   |
|         | User-Principal-Name                            | ¥     | Name ID                                                                                                    | ~ |
| •       |                                                |       |                                                                                                    | _ |
| •       |                                                | ¥     |                                                                                                    | ~ |

10. Click **Apply** > **OK**.

#### **Register Sentry to Access**

You must register Sentry to Access to fetch the latest configuration from Access.

#### **Prerequisite**

Verify that you have registered Sentry earlier. If so, then do not perform this step.

#### Procedure

1. **Clish** Sentry. In the configuration mode, execute the following command for registration.

(config)#accs registration https:/<FQDN of Access server><Admin Username of Access Server>

- 2. Enter the **Tenant password** and complete the registration.
- 3. In Access, click the Sentry tab.
- 4. Select the appropriate Sentry instance, then click **Action** > **Assign**.
- 5. Click OK.
- 6. **Clish** Sentry and execute the following command in configuration mode to fetch the latest configuration from Access immediately:

(config)# accs config-fetch update

**Note**: All the published configuration changes are fetched by Sentry assigned to the profile in fifteen minutes. However, if you want to see the changes immediately, then perform Step 6.

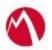

#### Task Result

Single-sign-on service is now configured using SAML with G Suite as the service provider and Microsoft ADFS as the identity provider. This configuration lets you fetch the latest configuration from Access.

You must verify SSO access to G Suite using a browser.

- Open a browser and go to docs.google.com or drive.google.com. Log in with a user that exists in both the Active Directory and Google Domain. The browser must be redirected to the ADFS login page.
- Enter the user credentials. The browser must be redirected to G Suite.

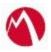

Copyright © 2016 - 2017 MobileIron, Inc. All Rights Reserved.

Any reproduction or redistribution of part or all of these materials is strictly prohibited. Information in this publication is subject to change without notice. MobileIron, Inc. does not warrant the use of this publication. For some phone images, a third-party database and image library, Copyright © 2007-2009 Aeleeta's Art and Design Studio, is used. This database and image library cannot be distributed separate from the MobileIron product.

"MobileIron," the MobileIron logos and other trade names, trademarks or service marks of MobileIron, Inc. appearing in this documentation are the property of MobileIron, Inc. This documentation contains additional trade names, trademarks and service marks of others, which are the property of their respective owners. We do not intend our use or display of other companies' trade names, trademarks or service marks to imply a relationship with, or endorsement or sponsorship of us by, these other companies.